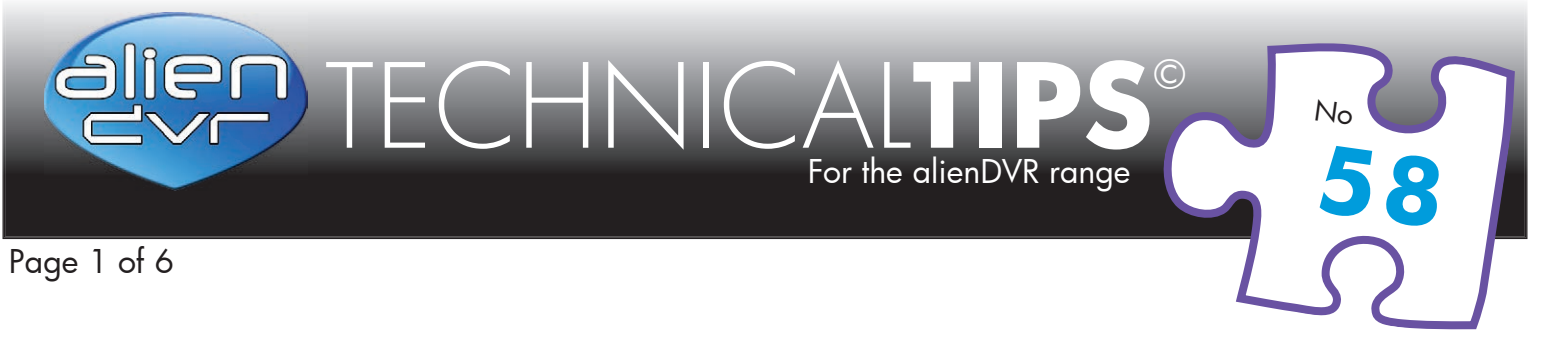

# **Netgear Router Configuration for Internet Access to an Alien DVR, or similar IP addressable device.**

Disclaimer: System Q does not endorse nor sell or support Netgear products. This Technical Tip was written for the DG834 model modem/router. Products are continually changing so users are advised to approach their Netgear vendor for support on this or the specific product purchased.

## **Accessing the Router's Configuration Screen**

Most routers support configuration via a browser such as Internet Explorer, NetGear products do as well.

To log on, type the IP address **192.168.0.1** into the address bar of Internet Explorer.

- username = **admin**
- password = **password**

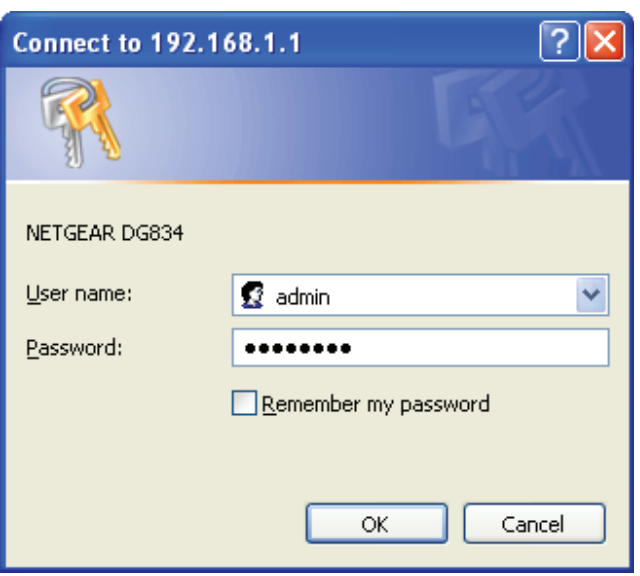

#### Please Note Last edited:  $T$ ets aim to answer commonly aim to answer commonly asked questions in a concise and informative manner  $\mathcal{F}$ Please Note  $\overline{\hspace{1cm}}$  Last edite

These "Technical Tips" help sheets aim to answer commonly asked questions in a concise and informative manner - they are for advice & guidance only and do not replace any of the manuals or other literature supplied with our products.

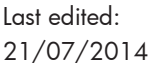

**58**  $N_{\rm C}$ 

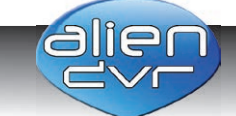

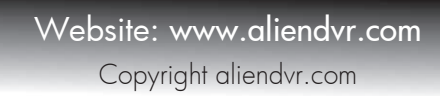

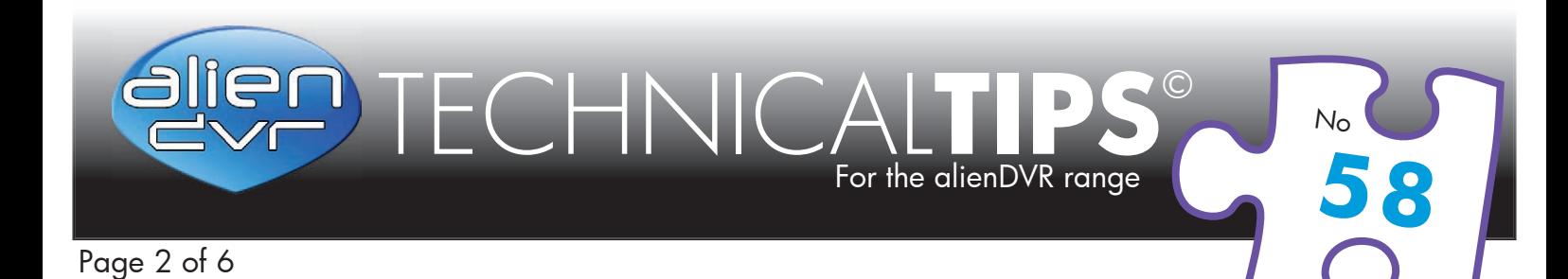

# **The NetGear Configuration Screen**

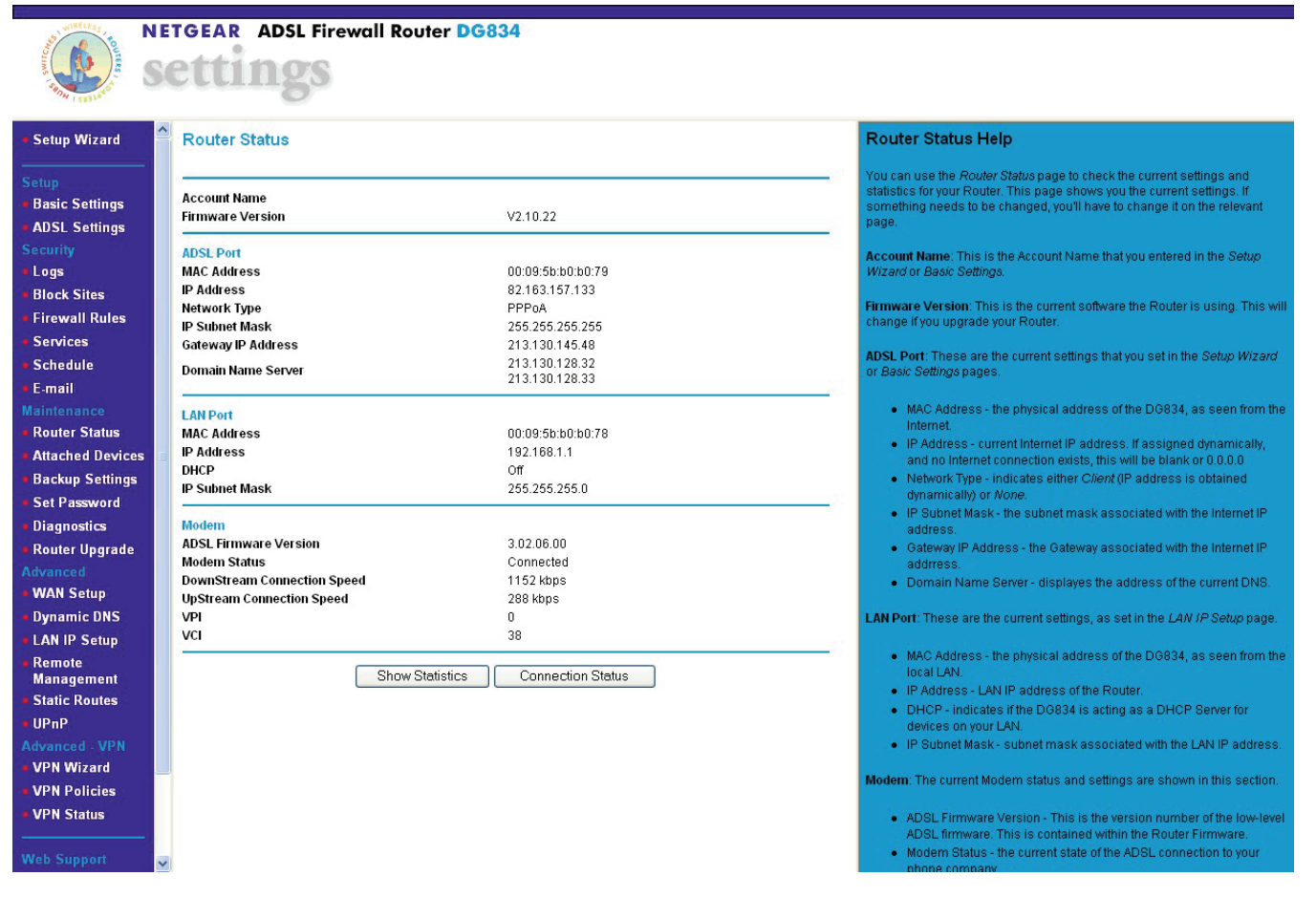

#### Please Note Last edited: These "Technical Tips" help sheets aim to answer commonly asked questions in a concise and informative manner – they Please Note

These "Technical Tips" help sheets aim to answer commonly asked questions in a concise and informative manner - they are for advice & guidance only and do not replace any of the manuals or other literature supplied with our products.

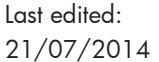

**58**  $N_{\rm C}$ 

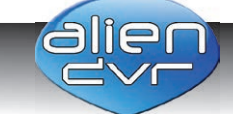

Website: www.aliendvr.com Copyright aliendvr.com

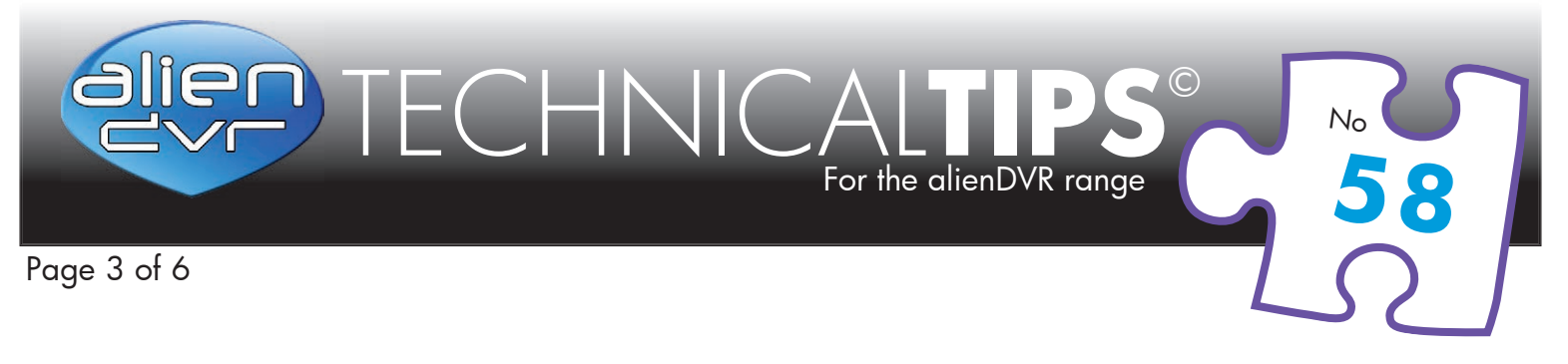

### **Remote Access: Port Forwarding**

This is the preferred method allowing remote access to 'one or more' devices on your network.

Many applications such browsers, email readers, news readers and our own DVR viewer software use specified ports so you must determine the port to be opened by looking in the documentation supplied with the application.

Many default ports have been assigned to these programs or services over the years. Often applications have a configuration option so that you can change the port manually to avoid conflicts as only one application can use a port any one time, ie: they are mutually exclusive.

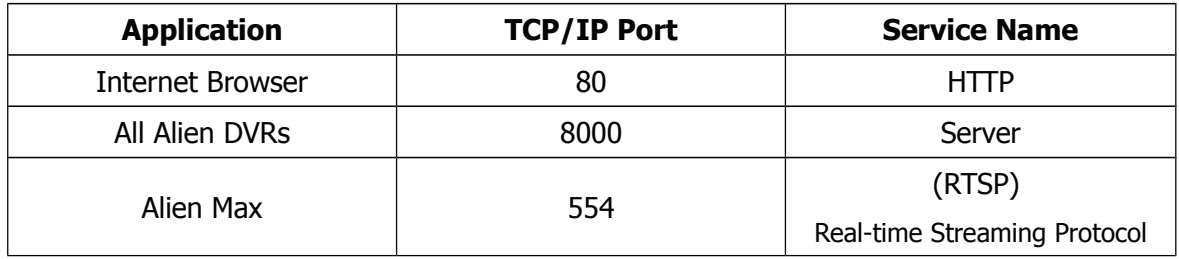

### **Defining a Service for your Viewer Software**

DVR Client software is quite a specialist piece of software and as such only sells in low volumes – because of this it hasn't reached industry acceptance levels to justify it having a port or service name allocated to it. That doesn't mean that we can't define it manually for use by our router.

So for example – The Alien DVR viewer software uses port 8000 and we can formulate our name for this service using something meaningful and descriptive – e.g. DVR8000

So,

- Click on **Services**, then **Add Custom Service**
- Define the Service name = DVR8000 as Type = TCP with start  $\&$  end point 8000
- Now add the new service to the **Firewall Rules**, under Inbound Services, click on **Add**, and enter the DVRs Local IP address in the 'Send to LAN Server' entry.
- Click on **Apply**

# **See Page 6 for the Alien DVR Ports**

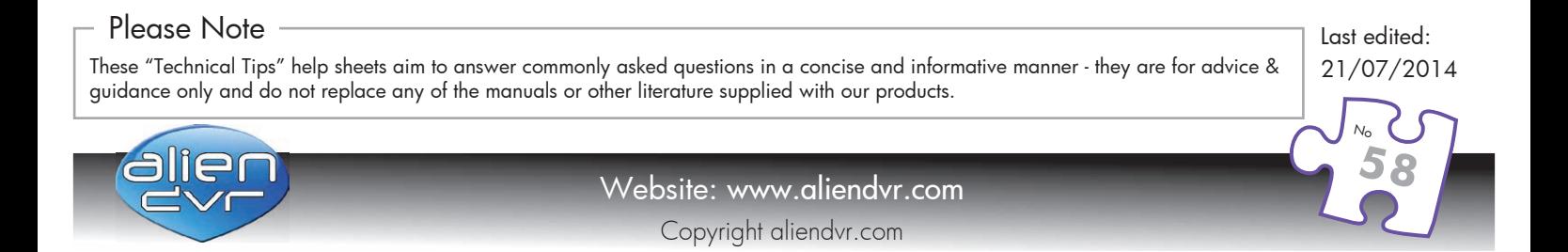

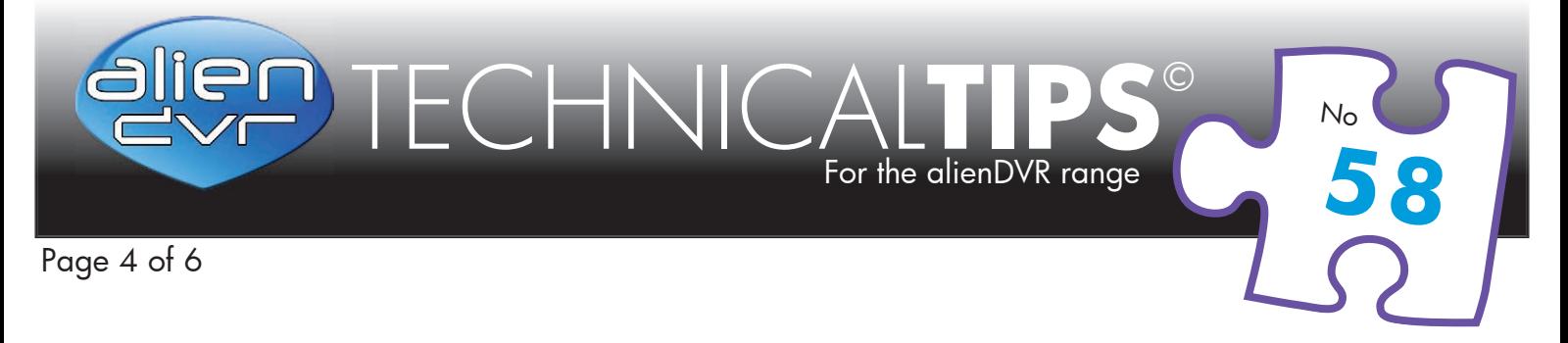

**If allowing access on a port-by-port basis then don't forget to open port 80 (http) as well – this will be needed if browser access is required to the DVR.**

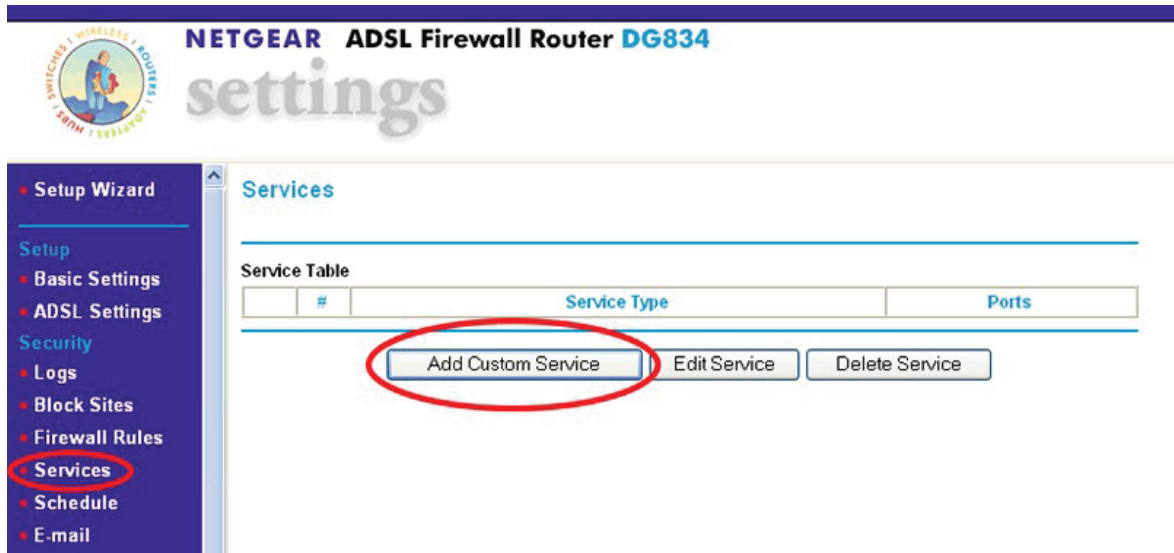

Add a service called DVR8000, selecting Type = TCP and Start & Finish point = 8000, then click on Apply

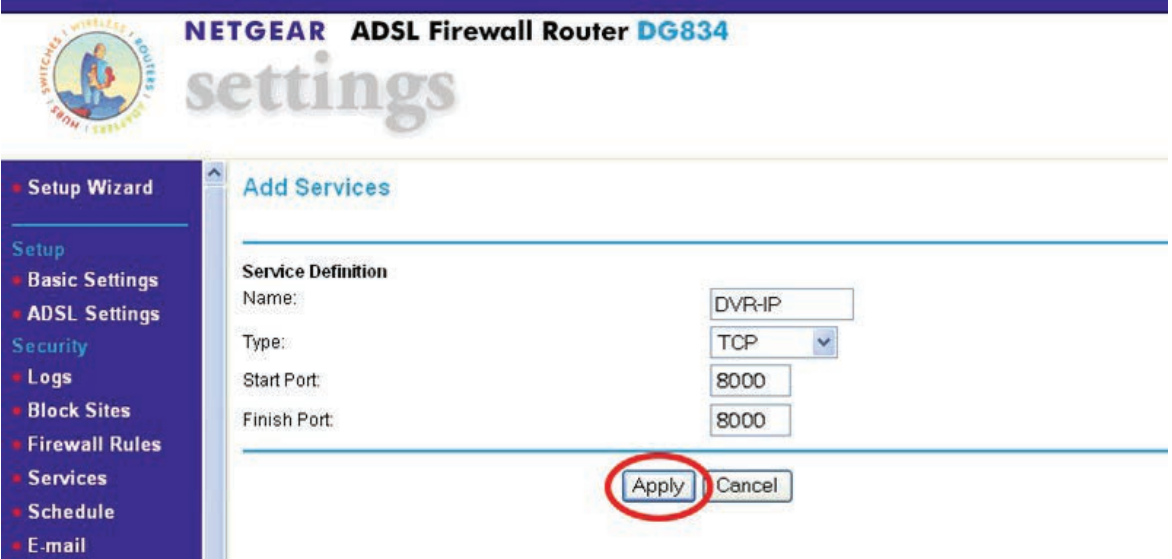

#### Please Note Last edited:  $T$ ets aim to answer commonly aim to answer commonly asked questions in a concise and informative manner  $\mathcal{F}$ Please Note  $\overline{\hspace{1cm}}$  Last edite

These "Technical Tips" help sheets aim to answer commonly asked questions in a concise and informative manner - they are for advice & guidance only and do not replace any of the manuals or other literature supplied with our products.

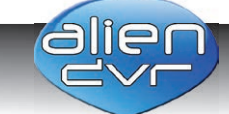

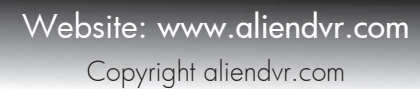

21/07/2014

Last edited:

**58**  $N_{\rm C}$ 

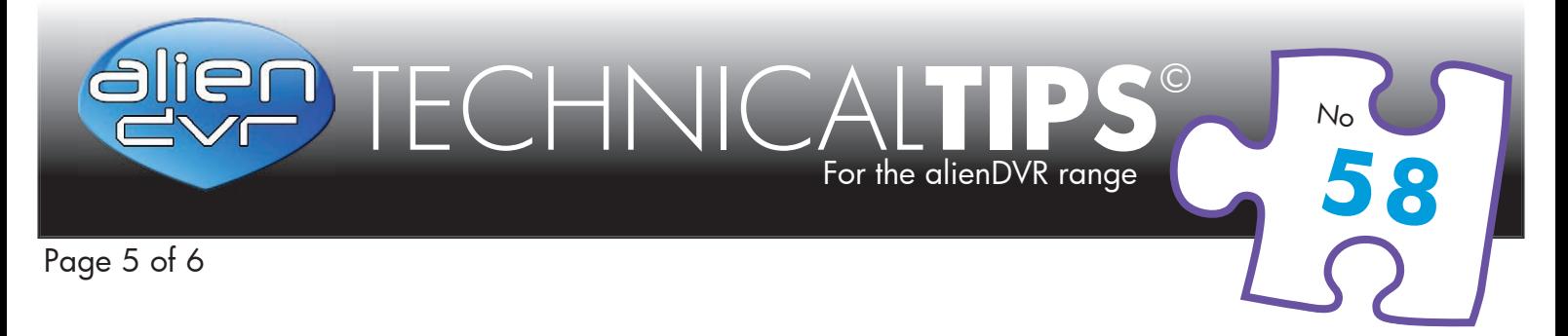

To add the new service to the Firewall, under the Inbound Services section, click on Add

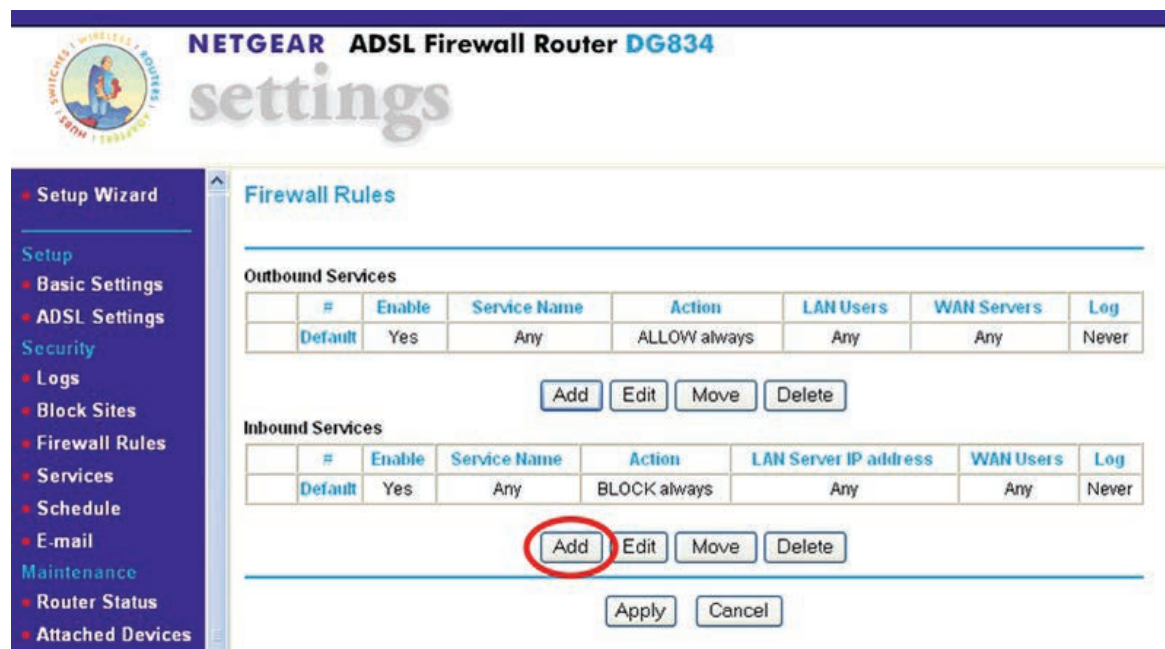

Select the new service from the drop down, and enter the DVRs IP address in the 'Send to LAN Server' entry.

**Note : the diagram below shows '111' as an example – enter your DVRs address here.**

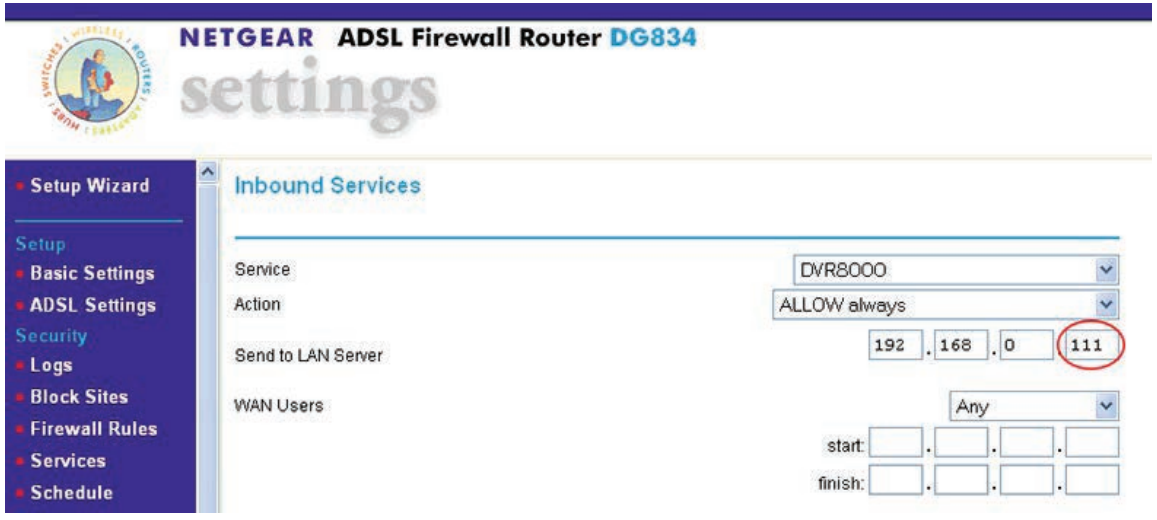

#### Please Note Last edited:  $T_{\rm eff}$  these  $\sim$  these tsaced questions in a concise and informative manner – they concise and informative manner – they concise and informative manner – they concise and informative manner – they concise and informati Please Note  $\overline{\hspace{1cm}}$  Last edite

These "Technical Tips" help sheets aim to answer commonly asked questions in a concise and informative manner - they are for advice & guidance only and do not replace any of the manuals or other literature supplied with our products.

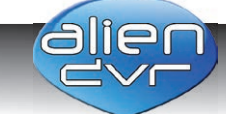

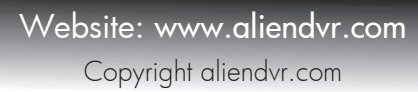

21/07/2014

Last edited:

**58**  $N_{\rm C}$ 

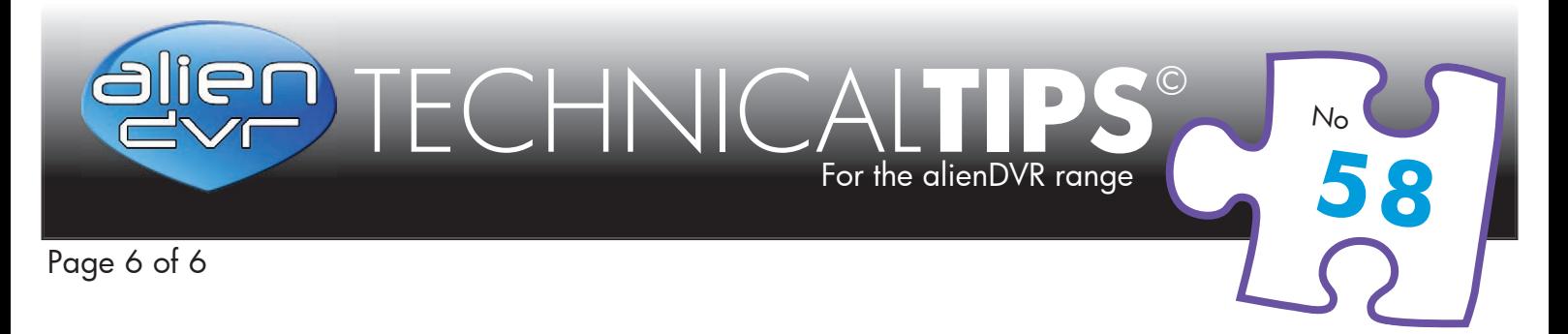

Repeat this for port 80 (DVR80) so that you can access the DVR from Internet Explorer, Apply the Changes. \*if networking an Alien Machine using an RTSP port repeat for port 554 (DVR554)

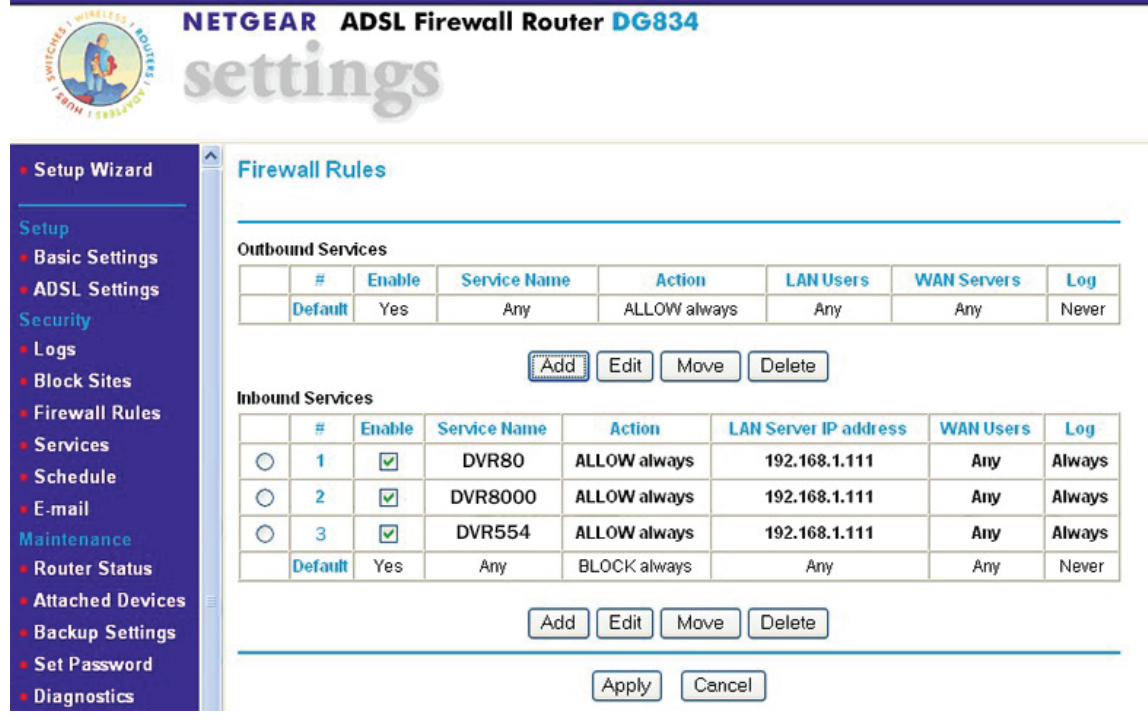

# **Gaining Access from the Internet**

When your router connects to the internet, it is assigned an IP address by the service provider. It is this 'external' address that remote user enters into the viewer software supplied with the DVR or, in many cases Internet Explorer if it's supported.

The internal addresses that you have on your local area network are hidden from the remote user by the firewall built into the router and the network addresses are translated, hence NAT: Network Address Translation.

#### These "Technical Tips" help sheets aim to answer commonly asked questions in a concise and informative manner - they are for advice & guidance only and do not replace any of the manuals or other literature supplied with our products. Please Note Last edited: 21/07/2014 Website: www.aliendvr.com Copyright aliendvr.com **58**  $N_{\rm C}$  $T$ ets aim to answer commonly aim to answer commonly asked questions in a concise and informative manner  $\mathcal{F}$ Please Note  $\overline{\hspace{1cm}}$  Last edite Last edited: